## **Kopieren von Prüfungsterminen in KLIPS 2.0**

Gehen Sie bitte in die Applikation "Prüfungsmanagement" und markieren Sie bitte die Termine, die Sie kopieren wollen. Dies ist sowohl in der Ansicht "In Bearbeitung" als auch in der Ansicht "Gültige" möglich. Danach klicken Sie bitte auf "Prüfungstermine kopieren". Es empfiehlt sich bei einer Massenbearbeitung, die Prüfungstermine vorher **nach Termindatum zu ordnen bzw. zu filtern**, damit Sie relativ einfach die Termine mit dem gleichen Termindatum markieren können.

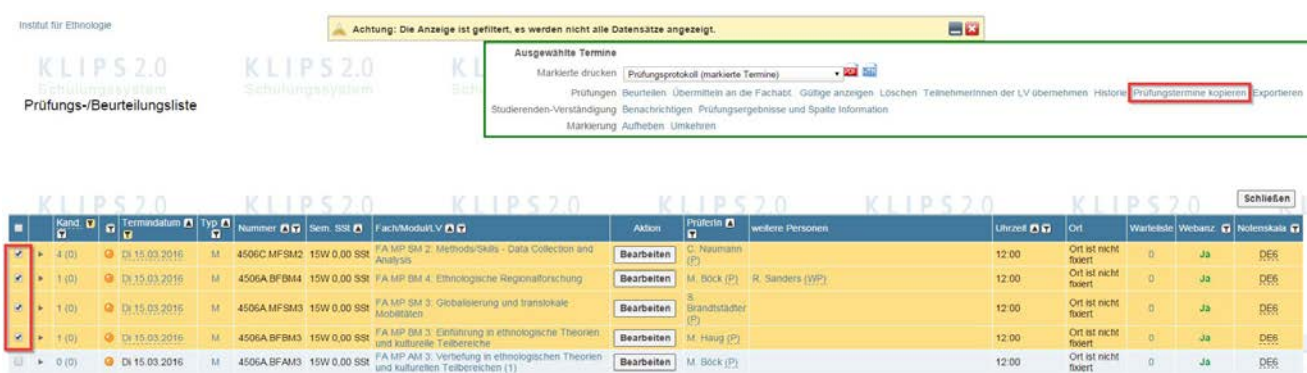

Danach wählen Sie bitte die Schaltfläche "Weitere Optionen".

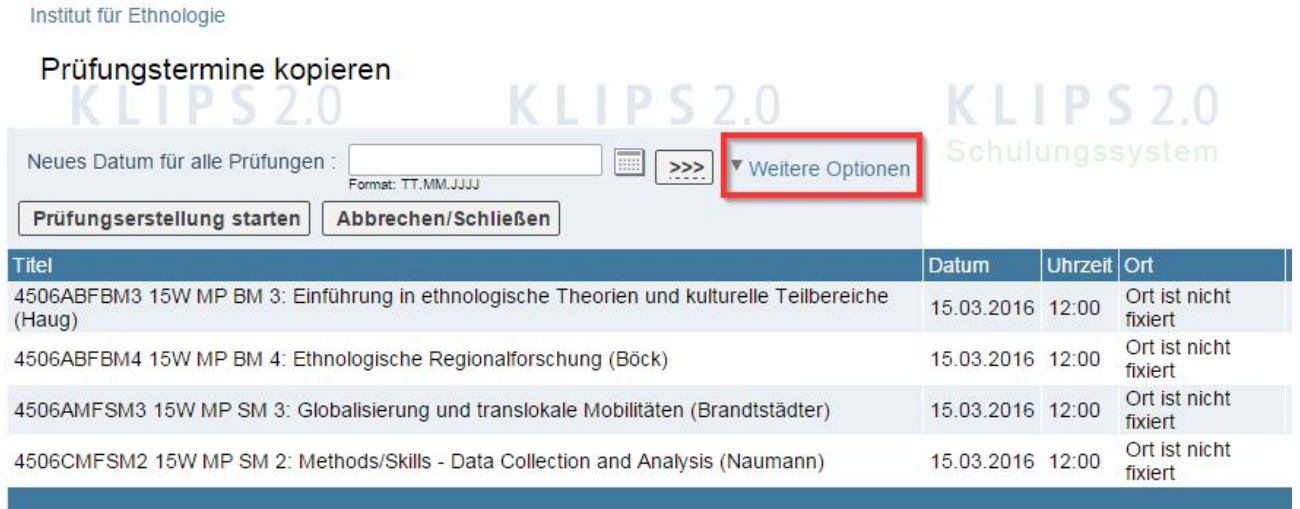

@2016 Universität zu Köln. Alle Rechte vorbehalten. | UzK - CAMPUSonline - Schulungssystem powered by CAMPUSonline® | KLIPS 2.0 OI

In der Rubrik **"Webanzeige"** können Sie einstellen, ob die kopierten Termine in Bezug auf die Sichtbarkeit für die Studierenden die Einstellungen der Originale übernehmen sollen oder ob sie in Gänze nicht für die Studierenden sichtbar sein sollen. Wenn Sie die Termine zu einem späteren Zeitpunkt wieder sichtbar schalten wollen, müssten Sie dies aber für jeden Termin einzeln tun. Eine Sammelbearbeitung ist zu diesem Zeitpunkt leider nicht mehr möglich.

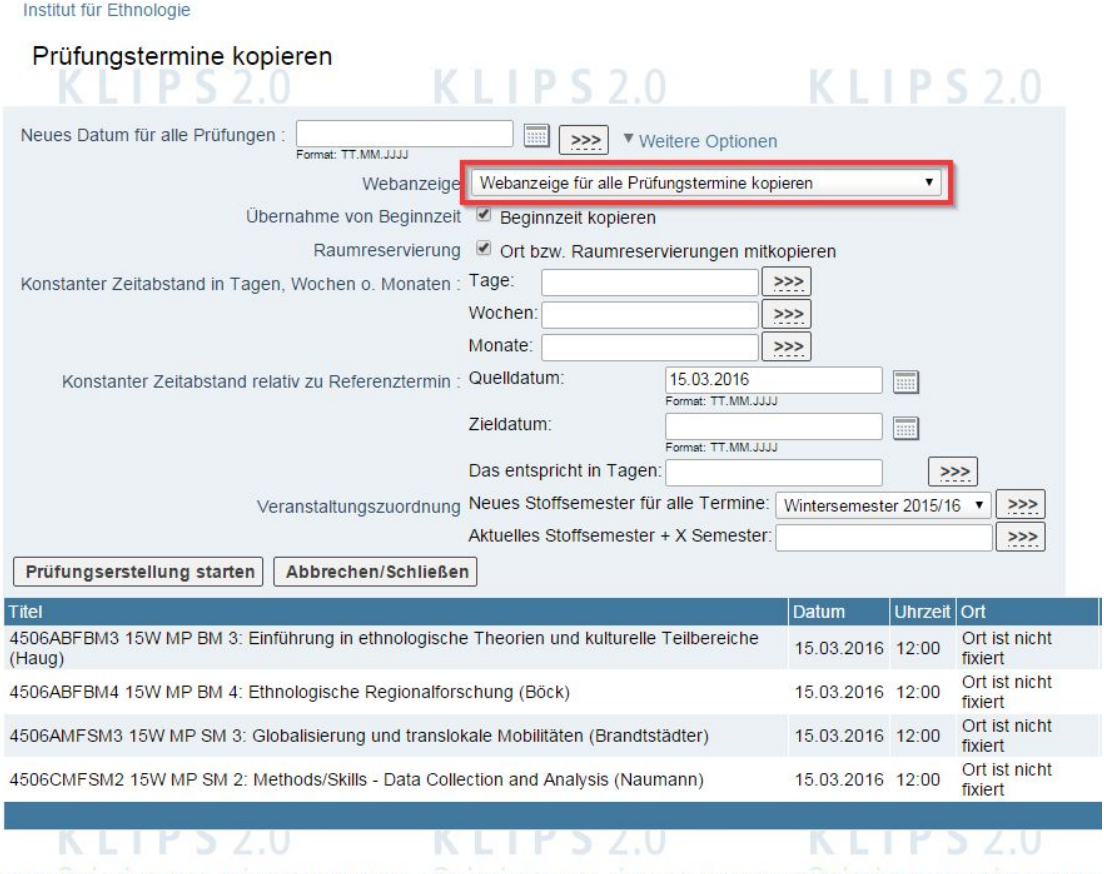

@2016 Universität zu Köln. Alle Rechte vorbehalten. | UzK - CAMPUSonline - Schulungssystem powered by CAMPUSonline® | KLIPS 2.0 O

Unter Zieldatum tragen Sie bitte über den "Datepicker" das neue Datum ein. Wenn Sie danach auf die Schaltfläche ">>>" klicken, wird das neue Datum automatisch bei allen betroffenen Prüfungsterminen eingetragen.

Die Anmeldefristen werden hierdurch im Hintergrund relational zu den Terminen mitkopiert. (Wenn beim Original eine Anmeldung im Zeitraum von einer Woche vor dem Termin möglich war, wird dies relational auf das Zieldatum übertragen, so dass auch hier eine Woche vor dem Termin eine Anmeldung möglich sein wird.)

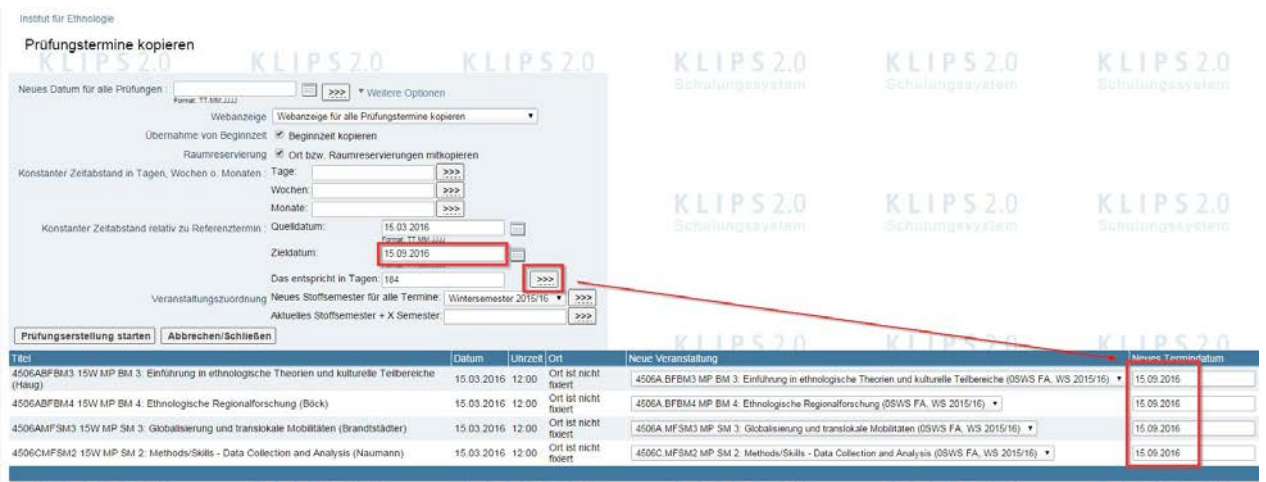

Danach tragen Sie bitte hinter "Neues Stoffsemester für alle Termine" das gewünschte Semester ein. Klicken Sie bitte danach auf die Schaltfläche ">>>". Hierdurch werden die betroffenen Prüfungstermine entsprechend angepasst.

Institut für Ethno

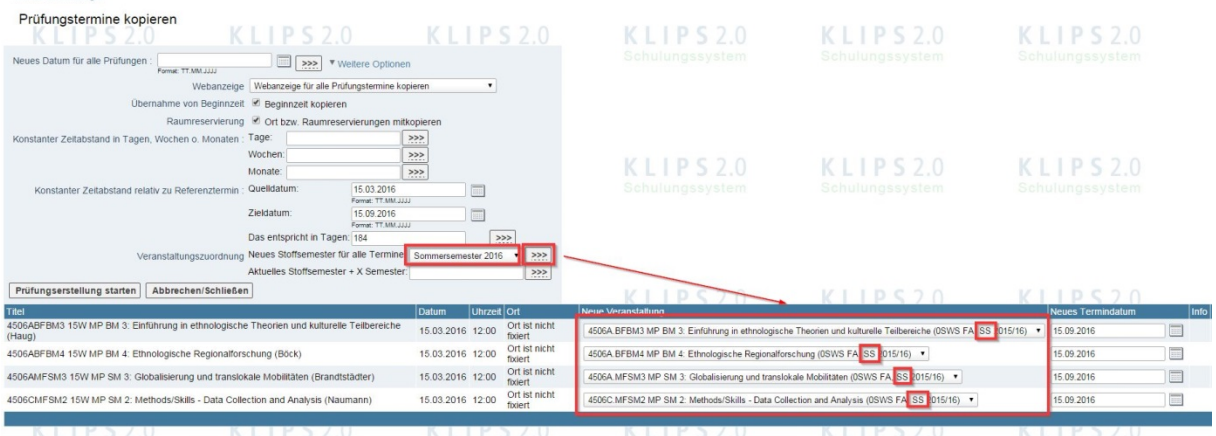

## Danach klicken Sie bitte auf "Prüfungserstellung starten.

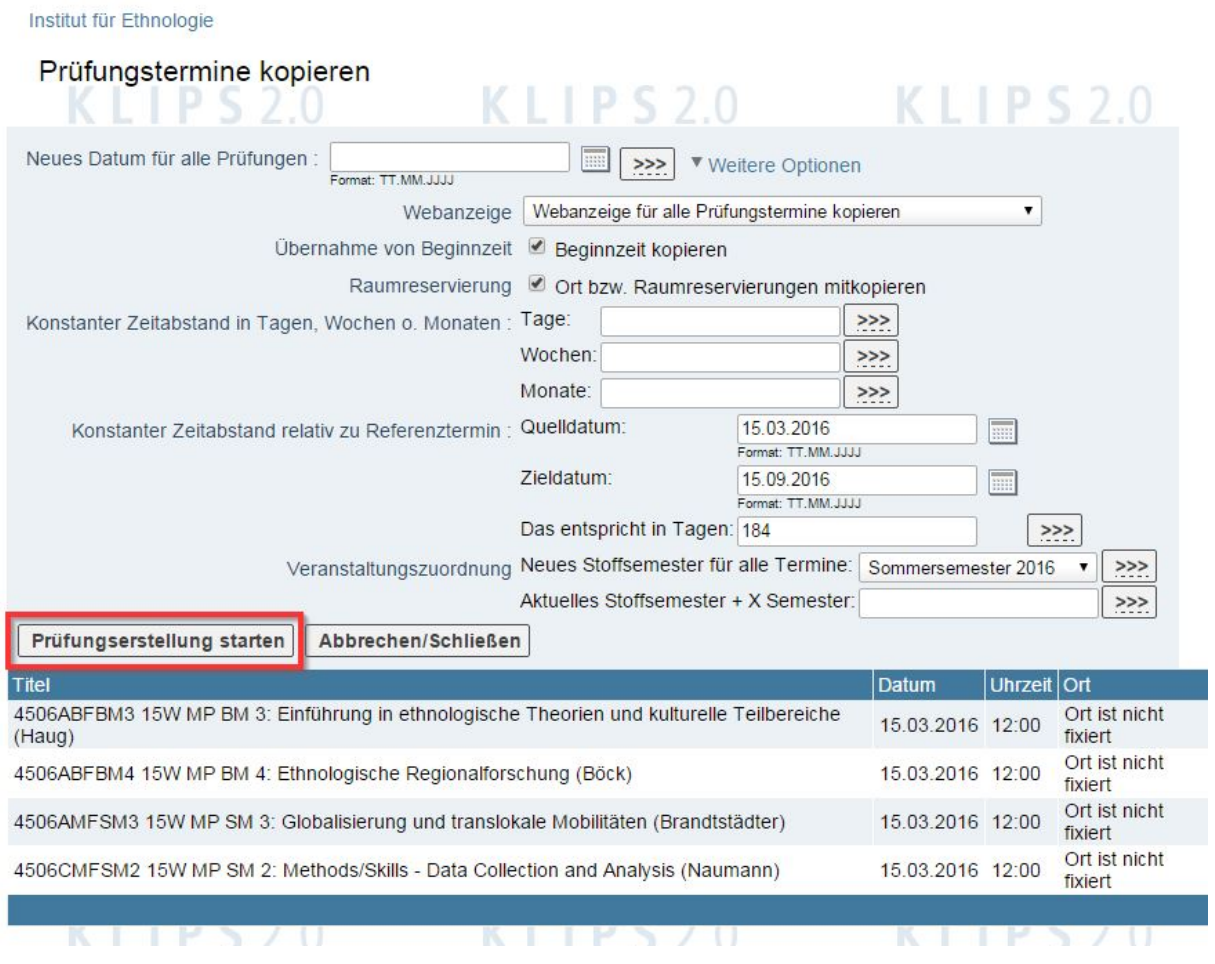

Danach kommen Sie über die Schaltfläche "Zurück zur Prüfungsliste" wieder zur Liste der Prüfungstermine.

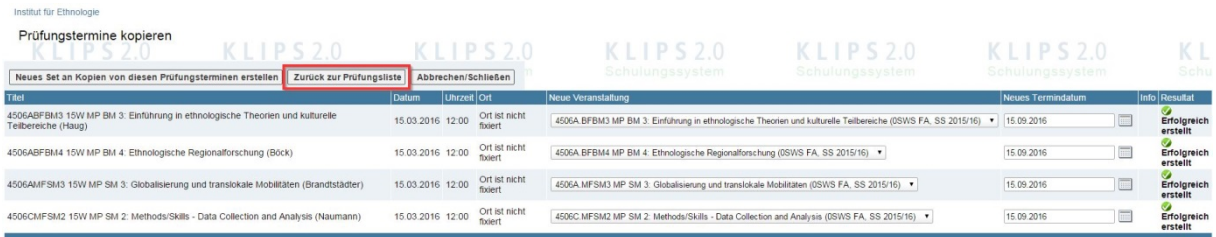